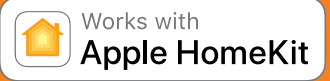

Apple HomeKit technology provides an easy, secure way to control your home's lights, doors, thermostats, and more from your iPhone, iPad, or iPod touch. The Heatmiser neoHub responds to Siri, letting you request the current temperature, set a new temperature or temperature hold and turn on/turn off standby directly from your iPhone, iPad, or iPod touch.

To control this HomeKit-enabled accessory, iOS 9.3.2 or later is recommended.<br>Controlling this HomeKit-enabled accessory automatically and away from home requires an Apple TV with tvOS 10.0 or later or an iPad with iOS 10.

ation between the Heatmiser neoHub and neoStat, neoStat-e, neoStat-hw, neoStat 12v, neoAir, neoPlug & neoUltra is secured by utilising frame-protection

Communication between iPhone, iPad, or iPod touch and the HomeKit-enabled Heatmiser neoHub is secured by HomeKit technology.<br>Use of the Works with Apple HomeKit logo means that an electronic accessory has been designed to logo are trademarks of Apple Inc., registered in the U.S. and other countries. App Store is a service mark of Apple Inc., registered in the U.S. and other countries.

# **Want More Information?**

Call our support team on: +44 (0)1254 669090

Or view technical specifications directly on our website: www.heatmiser.com

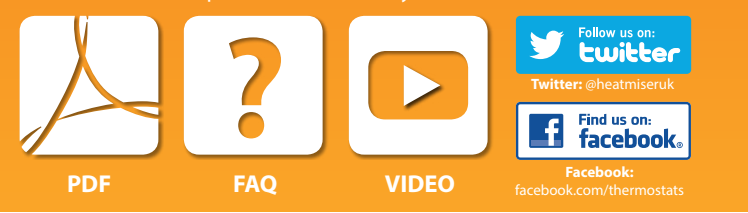

# heatmiser reallub

heatmiser®

# (2nd generation)

# **Setting Up neoHub**

neoHub is designed to be quick and simple to setup.

Just follow the quick start set up sequence and you will soon have total control over your home heating system.

# **System Requirements**

- An active broadband connection.
- 230v mains supply (Adaptor supplied).
- A broadband router with DHCP function.
- A mobile device running iOS, Android or Windows Operating System.

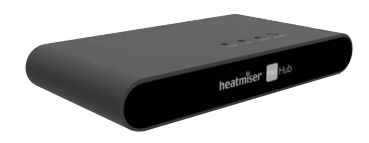

Connect the power supply to the neoHub. Connect the neoHub to the router with the Ethernet cable provided – the router will assign an IP address to the neoHub.

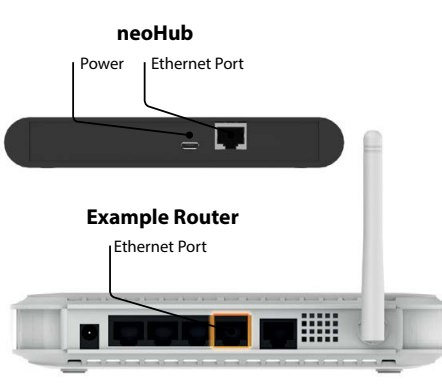

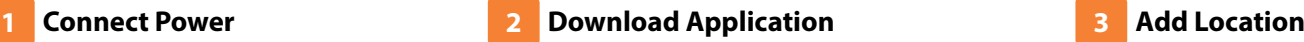

Connect your mobile device to the same wifi network as your neoHub. Download the FREE Heatmiser neoApp and register your account.

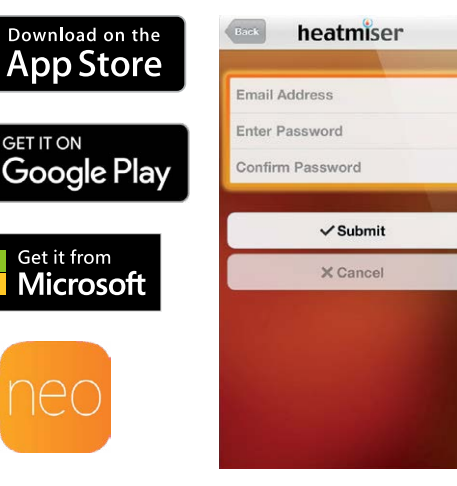

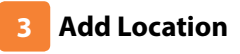

Once registered, select the add location option and follow the instructions.

![](_page_0_Picture_30.jpeg)

![](_page_1_Picture_0.jpeg)

Press the connect button on the neoHub to add the Location to your Account.

![](_page_1_Picture_2.jpeg)

# **Name Your neoHub 5**

When successfully connected, add a title for the new location (e.g. Home) and configure the time zone for the system.

![](_page_1_Picture_5.jpeg)

## **Pair Your neoStat 8**

On the neoStat, use the Left / Right keys to select SETUP and press Tick ... Feature 01 is displayed on screen.

![](_page_1_Figure_8.jpeg)

![](_page_1_Picture_9.jpeg)

Press the Tick key to pair the neoStat to the neoHub

The MESH symbol appears flashing on the display.

When the neoStat successfully connects to the neoHub the MESH symbol will then be permanently displayed.

![](_page_1_Picture_13.jpeg)

![](_page_1_Picture_14.jpeg)

The next step is to join neoStats to the neoHub. Select Add Zone in the neoApp.

![](_page_1_Picture_16.jpeg)

## **Add Another Zone 10**

When complete, press Next and repeat these steps for all additional zones on the network.

![](_page_1_Picture_19.jpeg)

![](_page_1_Picture_20.jpeg)

You should now enter the name for this new zone and then press Add Zone.

![](_page_1_Picture_22.jpeg)

![](_page_1_Picture_23.jpeg)

When all zones have been added, press Finish on the app to complete setup.

![](_page_1_Picture_25.jpeg)